## Skapa en Paul Klee eller George Seurat bild i Photoshop.

Öppna ett fotografi i Photoshop, gärna i JPEG format. Ändra kulören, mättnaden och ljuset i bilderna så det passar dig.

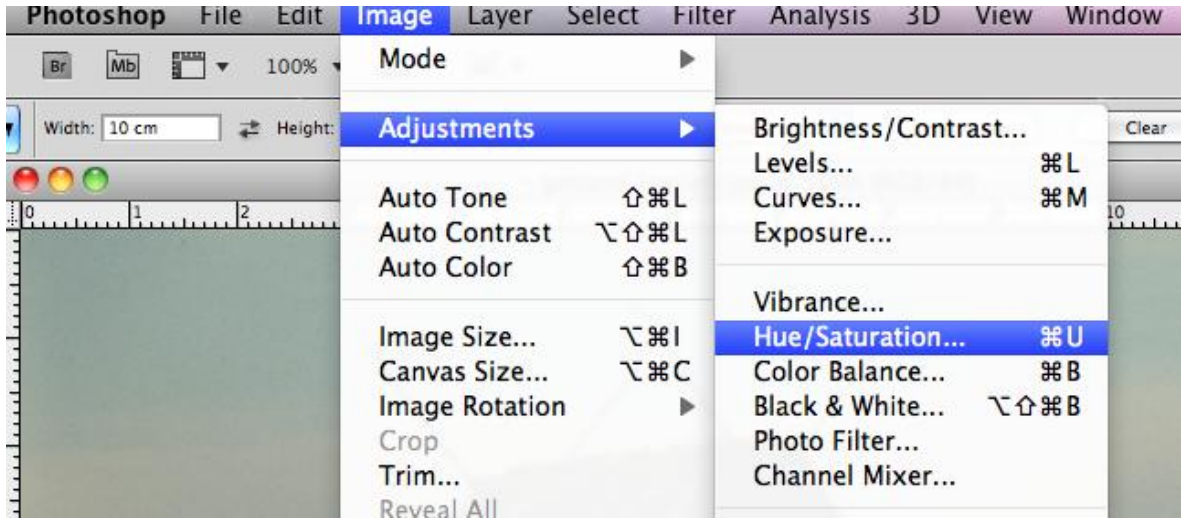

Gör om bilden med stöd av något filter, Mosaic om du vill göra en P Klee bild eller Pointilize om du vill göra en G Seurat bild.

För P Klee bilden gör du olika storlekar på "rutor" i bilden, markera de områden du vill förändra. Blanda små och stora rutor för bästa resultat.

För G Seurat bilden väljer du storlek på "prickar" som du tycker blir bäst.

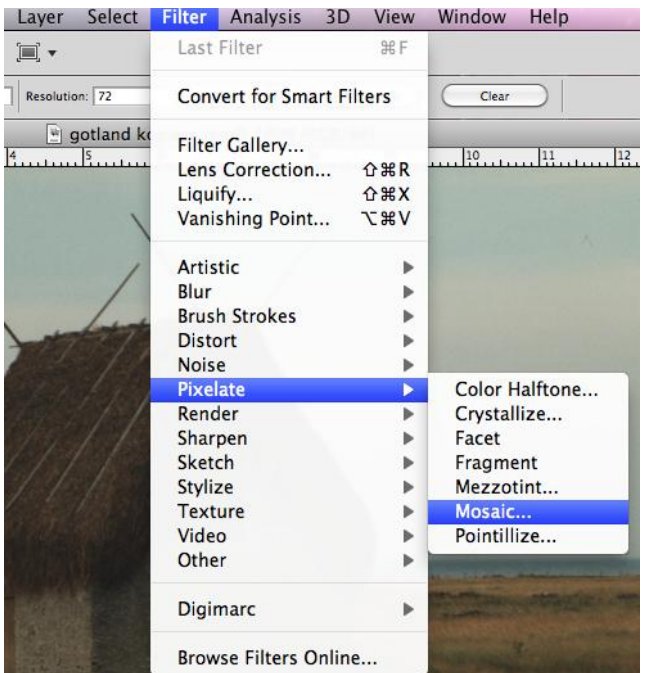